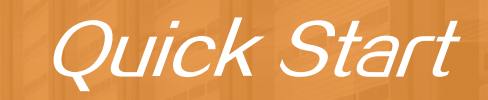

HUAWEI NIP6000E V600R006

 Issue: 02 (2018-10-30) Part Number: 31500AAR

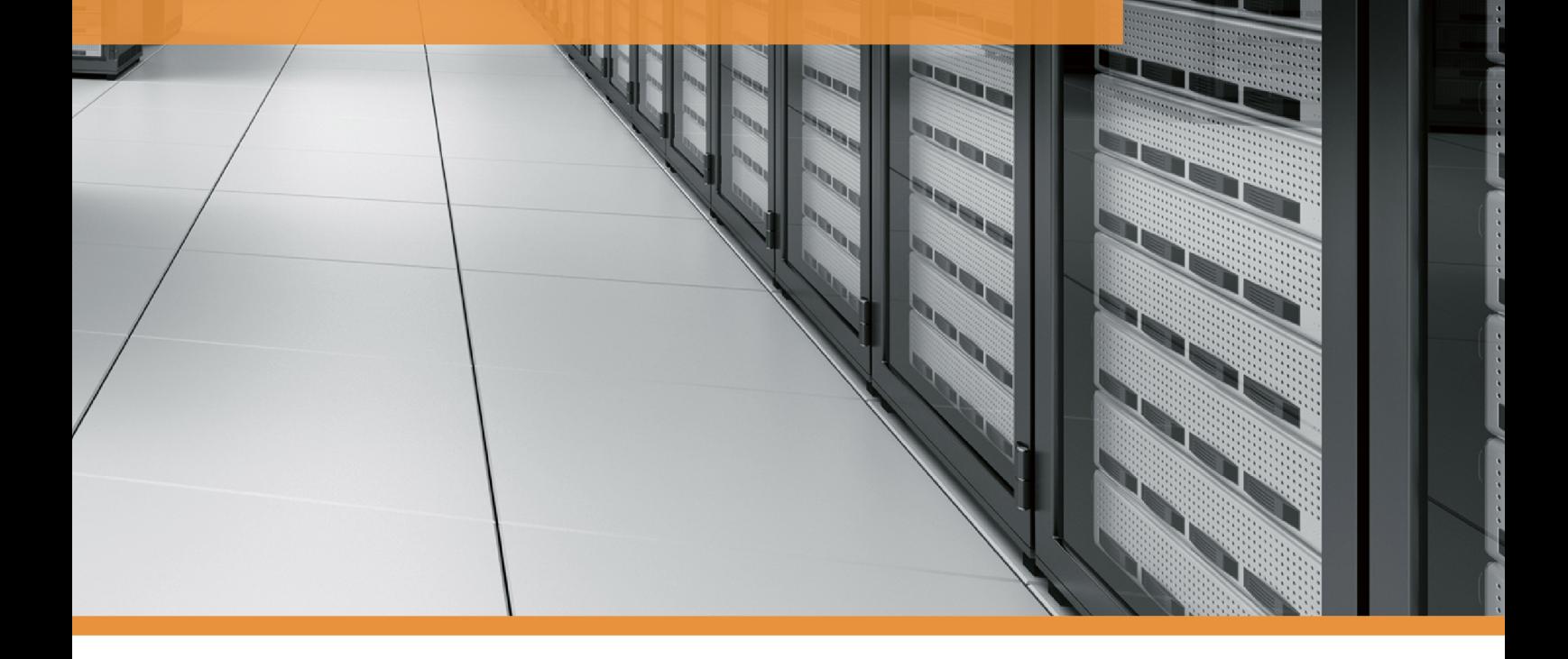

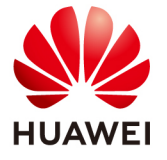

HUAWEI TECHNOLOGIES CO., LTD.

Thank you for using NIP6000E series intrusion prevention products. This *Quick Start* shows the product appearance and provides the essential information required for installing the device and initial configuration. For detailed hardware description and installation guidelines, refer to the Hardware Guide. For detailed configurations, refer to the Configuration Guide.

## **Safety Precautions**

# $\triangle$  DANGER

- • Deactivate power whenever possible before performing maintenance on power cables.
- Always wear a properly-grounded wrist strap before touching the device.

# **NIP6305E, NIP6310E, NIP6510E**

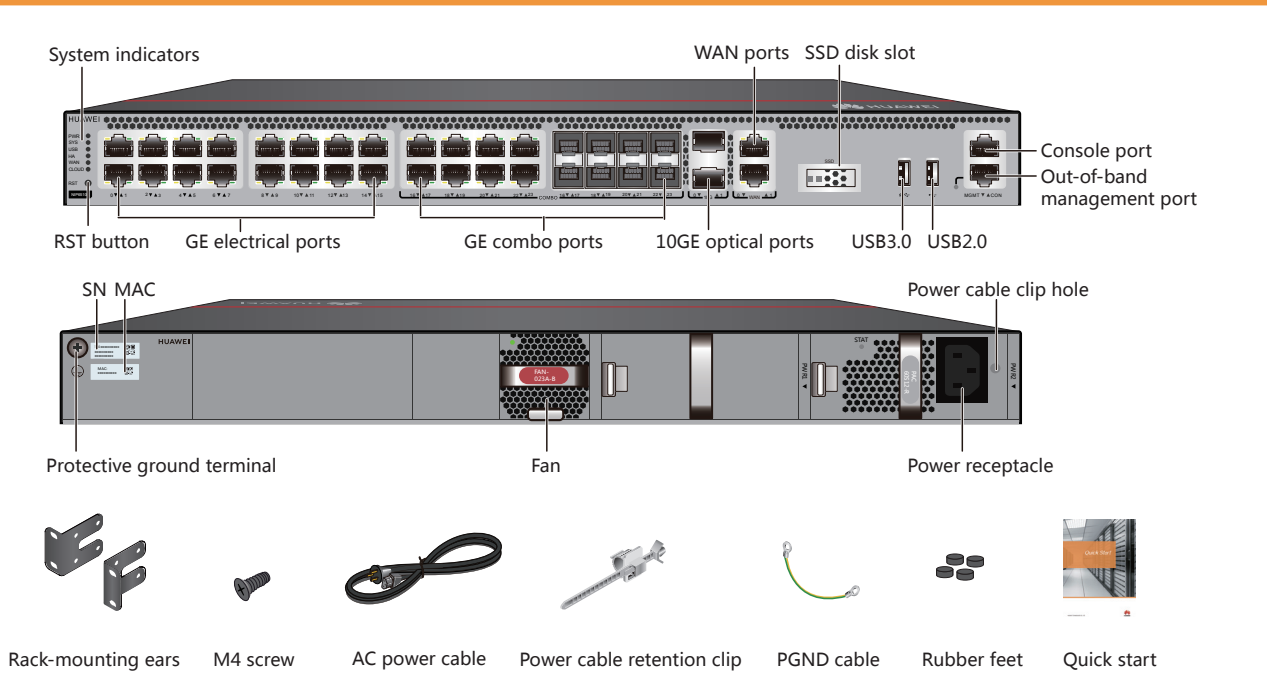

# **NIP6550E**

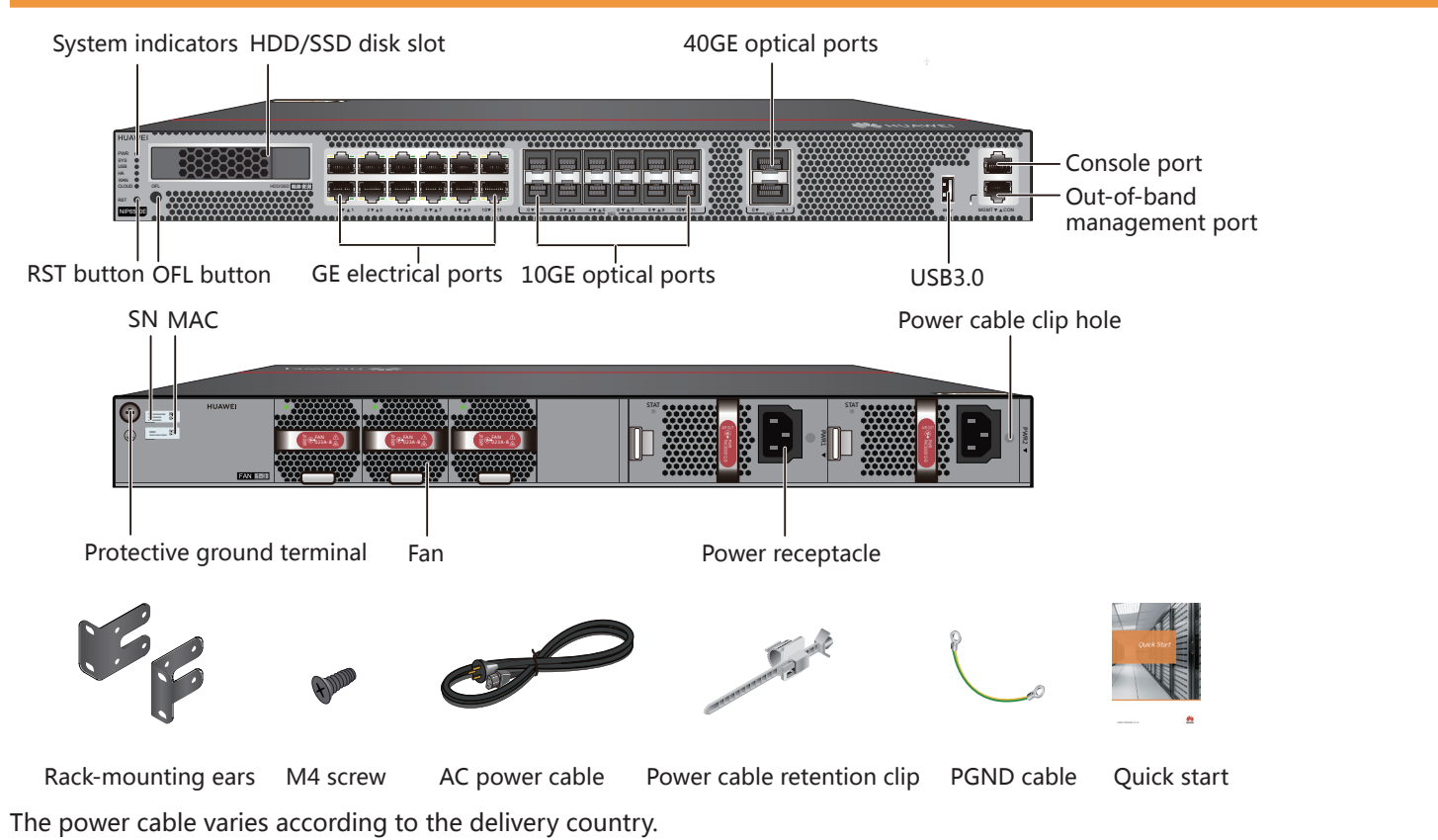

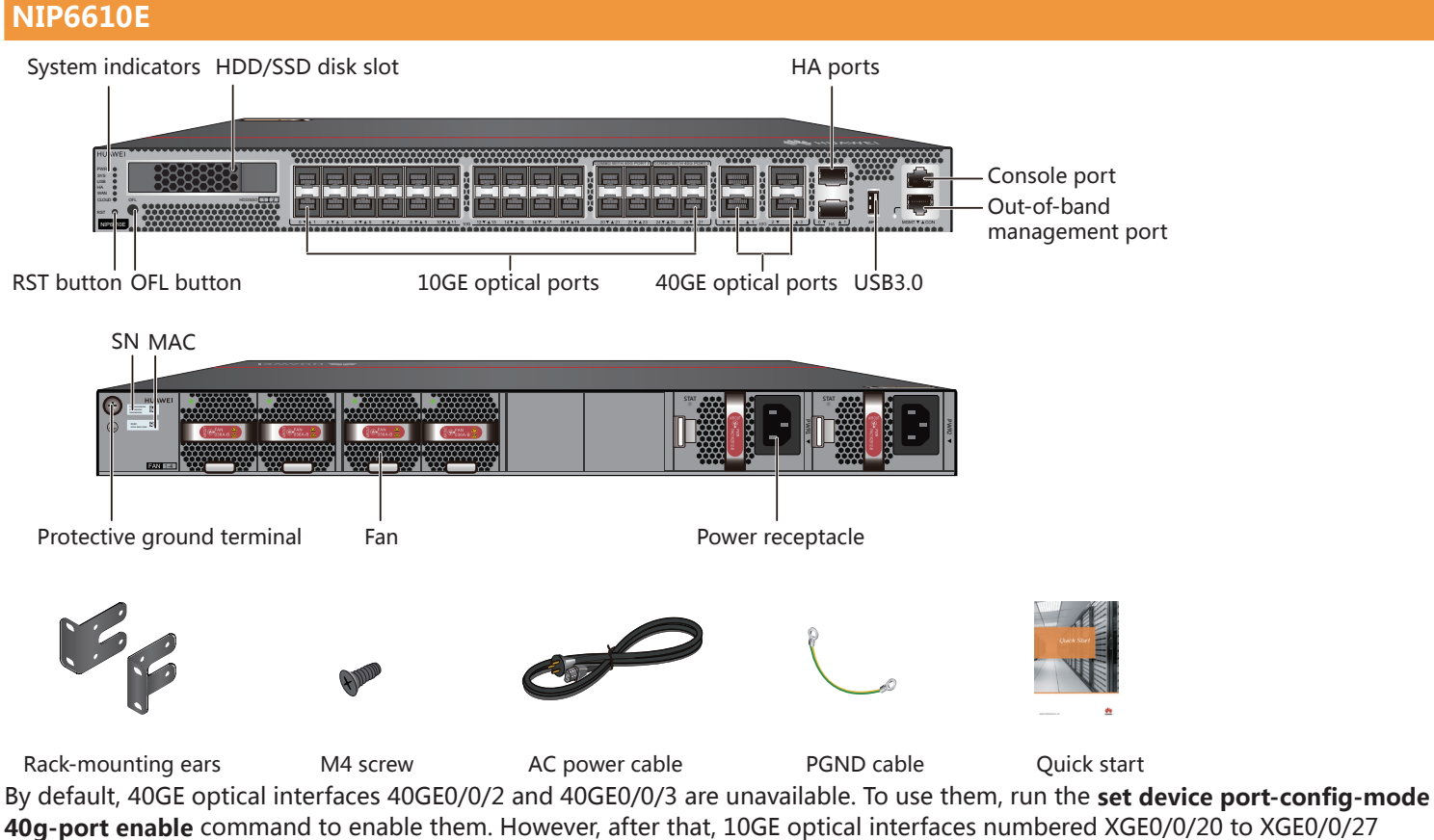

become unavailable.

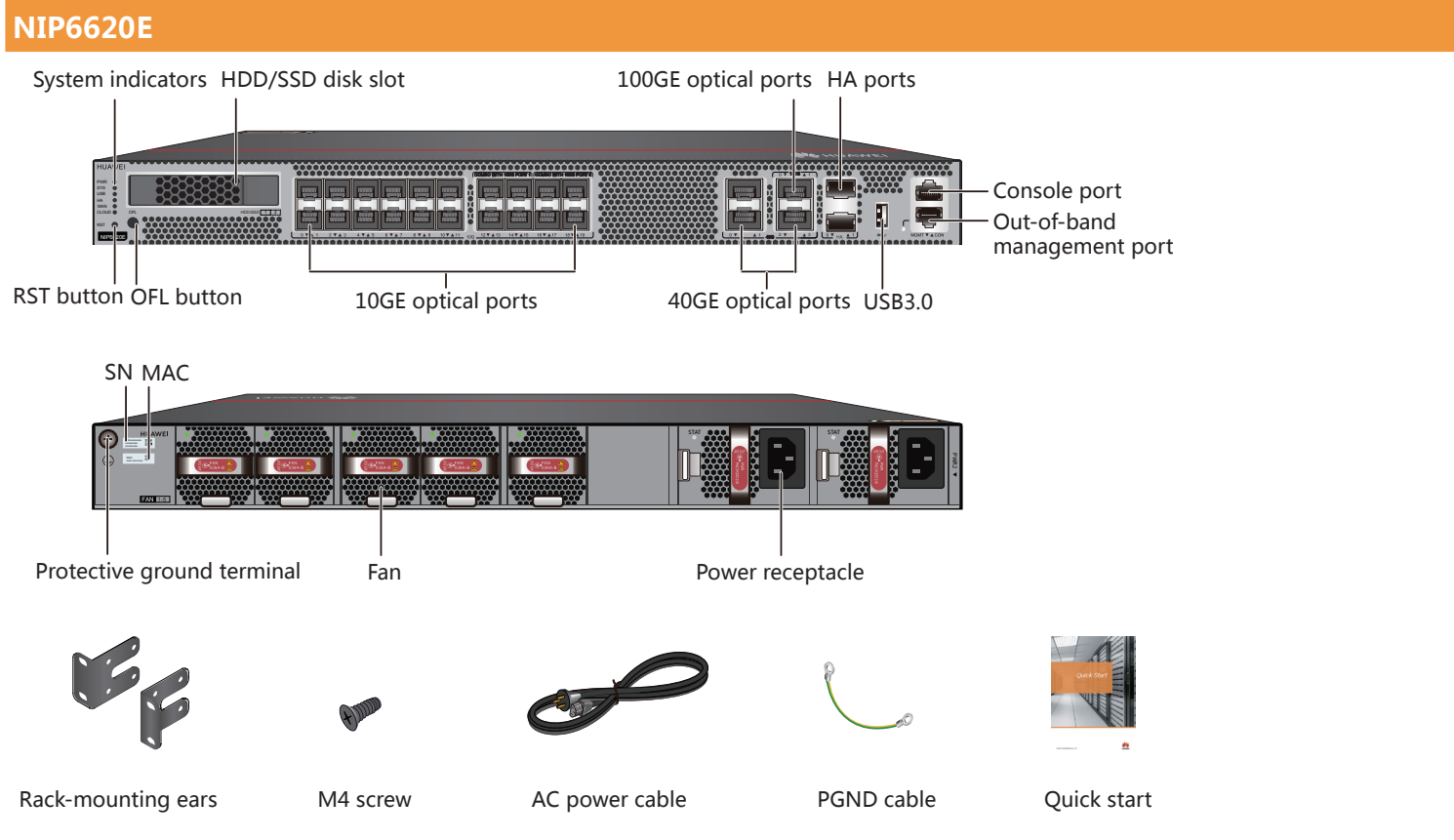

In the preceding figure, the NIP6620E AC model is used as an example. The NIP6620E AC and DC models differ only in the power supply mode.

Four 40GE optical interfaces are provided by default. You can run the **set device port-config-mode 100g-port enable** command to switch 40GE0/0/2 and 40GE0/0/3 to 100GE optical interfaces. After that, their interface numbers are changed to 100GE0/0/0 and 100GE0/0/1. When 100GE0/0/0 is used, 10GE optical interfaces numbered XGE0/0/16 to XGE0/0/19 are unavailable. When 100GE0/0/1 is used, 10GE optical interfaces numbered XGE0/0/12 to XGE0/0/15 are unavailable.

The power cable varies according to the delivery country.

### **Fixed Interface Pair**

Before delivery, two service interfaces with adjacent interface numbers form a Layer 2 interface pair (excluding WAN interfaces of the NIP6305E, NIP6310E, and NIP6510E).

The interface pair is used to connect upstream and downstream devices in the in-line deployment whereas any interface of the interface pair can be used in the off-line deployment. The following figure shows an example of such an interface pair.

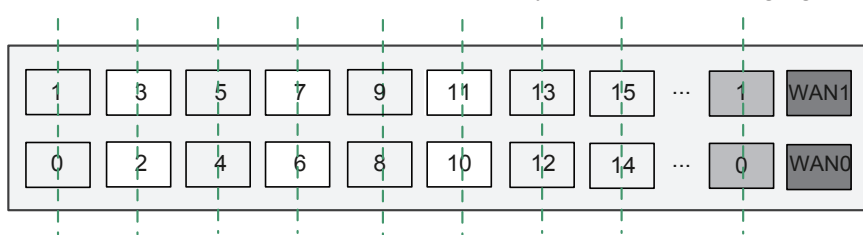

### **Connecting Cables**

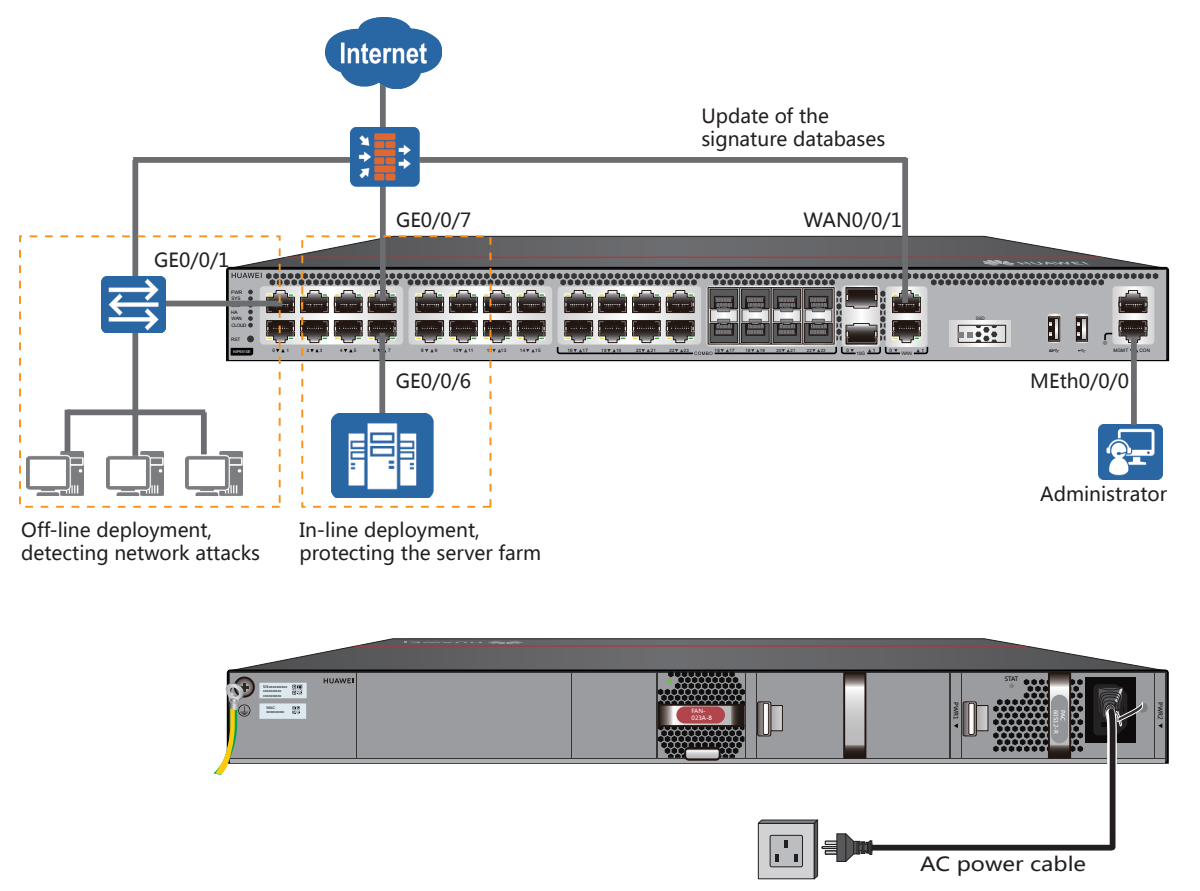

The preceding figure uses the NIP6510E as an example to describe cabling.

- 1. Connect cables based on the selected deployment mode.
	- ﹣ In-line deployment: Use the default interface pair to connect the upstream and downstream devices. The following uses the GE0/0/6-GE0/0/7 interface pair as an example. The NIP is deployed in in-line mode to block intrusion traffic and protect the intranet against attacks.
	- Off-line deployment: Use an independent interface to connect to the observing port of the switch on the primary link and receive mirrored traffic from the switch. GE0/0/1 is used as an example. The NIP is deployed in off-line mode to record intrusion event logs without blocking traffic.
- 2. Connect the WAN interface (supported only by the NIP6305E, NIP6310E, and NIP6510E) or management interface to the Internet to update the signature database.

Before delivery, only the management interface and WAN interface are Layer 3 interfaces. If interfaces excluding the management and WAN interfaces are used to communicate with external devices, the interfaces must be switched to Layer 3 mode.

- 3. Connect the management PC to the management interface.
- 4. Connect the PGND cable and power cable. Then power on the device.

As device does not provide a power switch, it starts up immediately after receiving power. When the SYS indicator on the panel is blinking (once every two seconds), the device is running and ready for configuration.

The following table lists the default configuration.

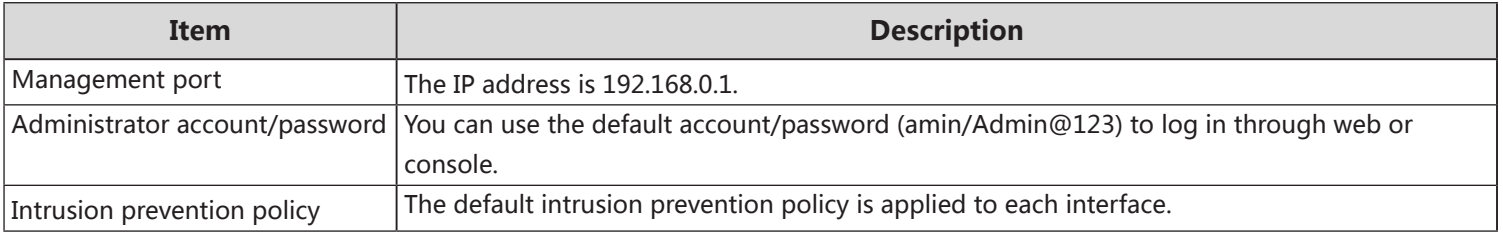

### **Quick Configuration**

- 1. Set the IP address to 192.168.0.2 (or any other in the range of 192.168.0.2 to 192.168.0.254) and subnet mask to 255.255.255.0 of the corresponding network interface on the administration PC.
- 2. Open a web browser and navigate to **https://192.168.0.1:8443**.
- 3. Enter the user name (admin) and password (Admin@123) in the login dialog box, and then click Login. You need to change the user password as instructed after the first login.
- 4. Activate licenses.
	- The intrusion prevention and antivirus signature database upgrade services are controlled by licenses.
	- 1)Find the license authorization certificate in the delivery accessories and obtain the activation password.
	- 2)On the web UI, select **Dashboard**. On the **System Information** page, obtain the ESN in **SN**.
	- 3)Access **http://app.huawei.com/isdp** to apply for a license file.
	- 4)Choose **System** > **License Management**. Then load and activate the license file.
- 5. Choose **Network** > **Interface**. Configure an IP address for the interface to update the signature database.
	- If service interface in the interface pair is used to update the signature database, configure the interface to work in routing mode.
- 6. (Optional) When the NIP needs to be deployed in off-line mode, split an interface pair and configure a single interface to work in bypass mode.

Choose **Network** > **Interface**. Click one of the interfaces in the interface pair and configure the interface to work in bypass mode.

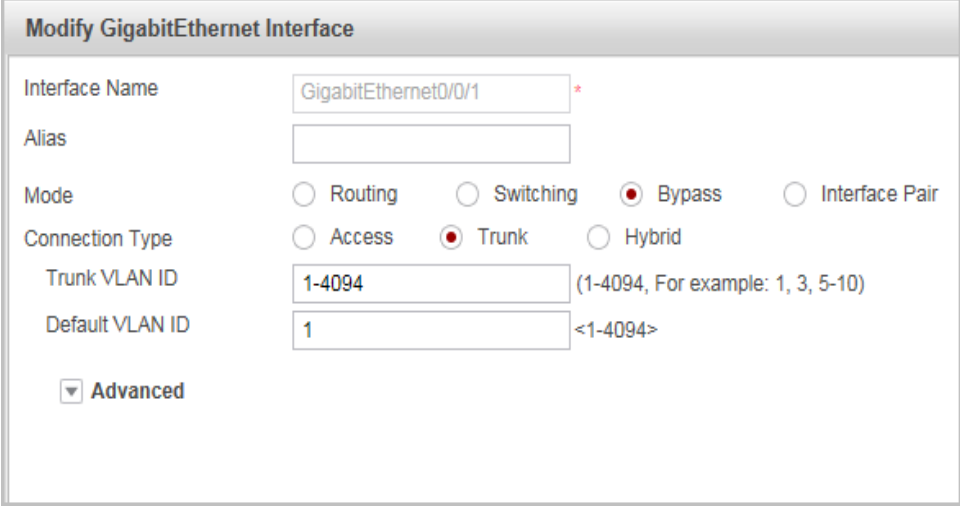

7. Choose **Policy** > **Security Policy**. You can find that the default security policy is applied to the device and meet the requirements of most intrusion prevention scenarios.

Multiple types of intrusion prevention policy templates are preconfigured on the NIP so that you can create a security policy based on the required template. Upgrade the intrusion prevention and antivirus signature databases to the latest versions by choosing **System** > **Upgrade Center**.

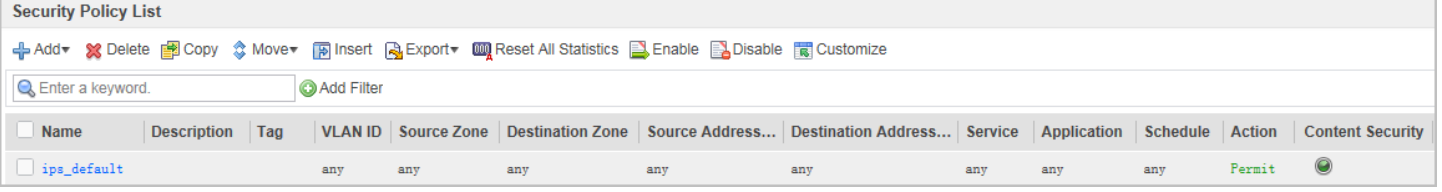

## **Appendix**

### **· Open Source Software Notice**

You can access the device web UI and click **Open-Source Software Notice** at the bottom of the UI to view details of the open source software notice.

- **· Obtaining Product Documents and Technical Support**
	- Log in to http://support.huawei.com/enterprise and select a specific product model and version to find its documentation.
	- Log in to http://forum.huawei.com/enterprise and post your questions in the community.
	- Contact your local representative for further information.

## **LUNOTE**

The contact information is available at http://e.huawei.com/en/service-hotline.

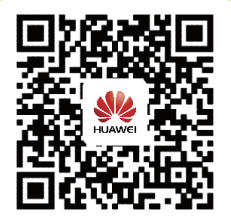

Huawei Enterprise Technical Support

### **Supplier's Declaration of Conformity (SDoC)**

**Unique Identifier:** trade name: HUAWEI; product name: IPS; model number: NIP6000E

**Responsible Party- U.S. Contact Information**

Huawei Technologies USA Inc.

5700 Tennyson Parkway, Suite 500

Plano, Texas 75024

Main: 214-919-6000 / TAC Hotline: 877-448-2934

#### **FCC Compliance Statement ( for products subject to Part 15)**

This device complies with part 15 of the FCC Rules. Operation is subject to the following two conditions: (1) This device may not cause harmful interference, and (2) this device must accept any interference received, including interference that may cause undesired operation.

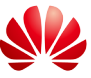

and other Huawei trademarks are trademarks of Huawei Technologies Co., Ltd.

All other trademarks and trade names mentioned in this document are the property of their respective holders.

### **Copyright © Huawei Technologies Co., Ltd. 2018. All rights reserved.**

No part of this document may be reproduced or transmitted in any form or by any means without prior written consent of Huawei Technologies Co., Ltd.